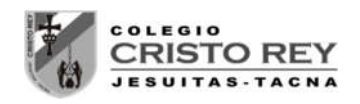

# **LABORATORIO 02 – CUARTO AÑO**

## **PRESION HIDROSTATICA**

### 1. **OBJETIVOS**

- a) Estudiar como varía la presión que el líquido ejerce sobre el objeto al variar la profundidad a la que está sumergido.
- b) Estudiar como varía la presión que el líquido ejerce sobre un objeto con la densidad del líquido.
- c) Determinar los factores que influyen en la presión hidrostática.

### 2. **FUNDAMENTOS TEÓRICOS**

Puedes encontrar información en las siguientes páginas:

http://www.kalipedia.com/fisica-quimica/tema/presion-hidrostatica.html?x=20070924klpcnafyq\_221.Kes

#### 3. **MATERIAL Y PROCEDIMIENTO**

- $\triangleright$  Submarino
- $\triangleright$  Agua
- Gasolina
- $\triangleright$  cinta métrica
- $\triangleright$  manómetro
- $\triangleright$  aceite
- $\triangleright$  miel

Sumerge el submarino anotando la profundidad y la presión en cada uno de los líquidos.

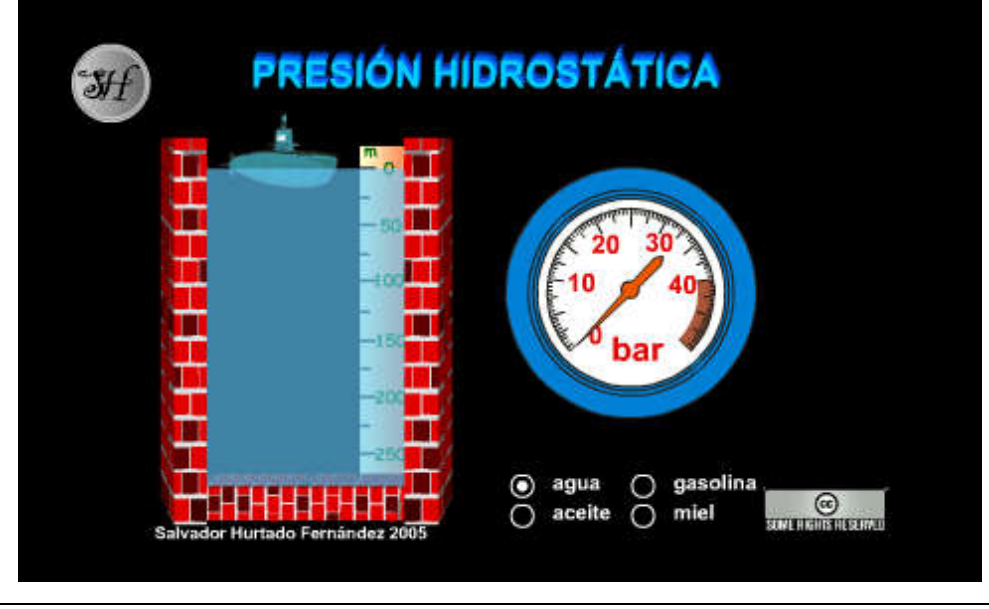

Mgr. Luis Amaro Villanueva Tapia -1-

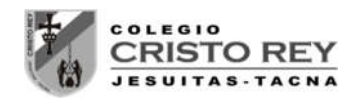

### 4. **ACTIVIDADES**

Completa la siguiente tabla:

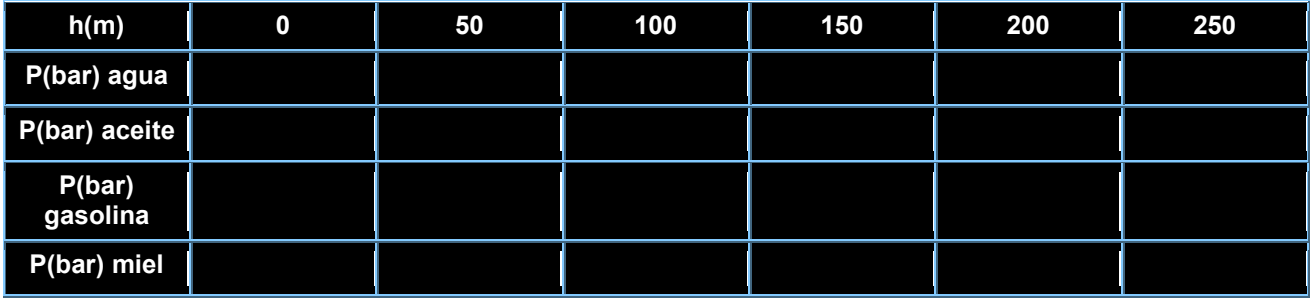

Representa en una gráfica la presión frente a la profundidad (4 rectas). De la pendiente de cada una de las rectas determina la densidad de cada líquido en unidades del S.I.

#### 5. **PRESENTACION**

Se debe entregar al finalizar la presente sesión un pre-informe conteniendo los datos generados en las simulaciones, tabulaciones y gráficas iniciales en forma digital al correo del docente **luamvita@hotmail.com**.

Se deberá entregar los informes solicitados impresos en la siguiente sesión de clases.

**NOTA**.- Para ingresar a la simulación seguir los siguientes pasos:

- Ingresar a la página del docente: **lavt-ecis.ucoz.com**
- En el panel derecho seleccionar el menú **[E-LEARNING ],** si observa una flechita al costado del menú no hacer clic en él, ya que se desplegará un nuevo menú.
- Del nuevo menú desplegado, se observan varios menús (con flechas), entre ellos ponerse encima del menú **[CRISTO REY ],** observa que nuevamente se abrió un conjunto de opciones.
- Colocarse encima de **[CCR Cuarto Sec**  ] y observará las opciones a hacer clic**,** haga **clic** en la opción **[CCRS Simulador Digital]** y desplazarse en la página central sobre los laboratorios realizados en el segundo bimestre "**LABORATORIO 02 – PRESION HIDROSTATICA**".
- $\triangleright$  Empiece la simulación con la ayuda del docente.

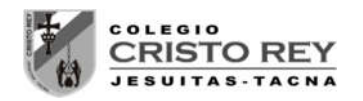

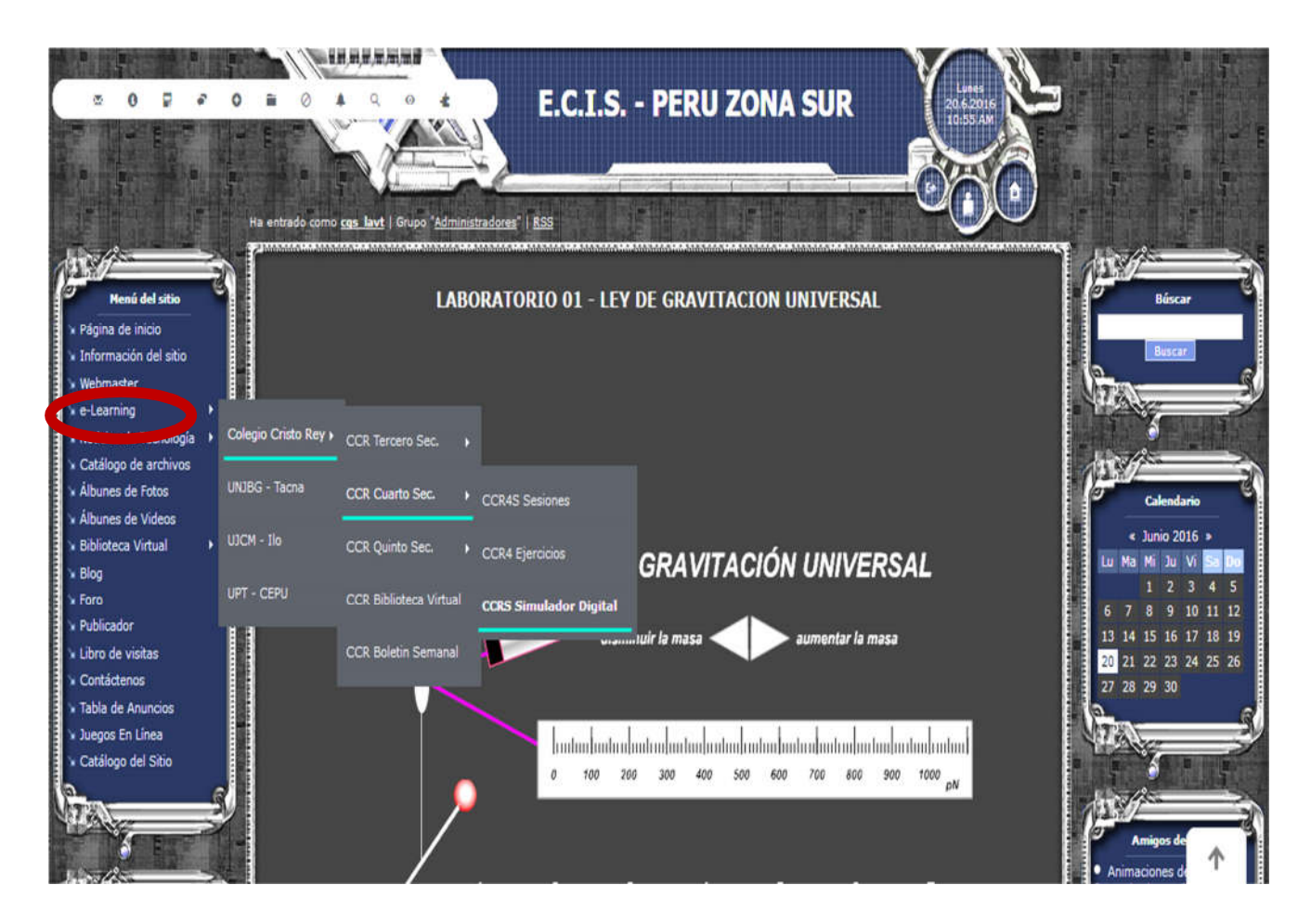